# **User Guide for Content Apps**

## Contents

| Logging On:                                           | 2 |
|-------------------------------------------------------|---|
| Workflow                                              |   |
| Viewing                                               |   |
| For Screen Viewing Settings:                          |   |
| Bottom Toolbar To Adjust Views:                       |   |
| Approving and Routing Invoices                        | 4 |
| Top toolbar                                           | 5 |
| Back Button                                           | 5 |
| Save button:                                          | 5 |
| Annotation                                            | 5 |
| Add supporting documentation                          | 6 |
| Download Document                                     | 6 |
| Export to PDF to Save or Email the actual document(s) | 6 |
| Print                                                 | 7 |
| Email a Link                                          |   |
| Workflow History                                      | 9 |
| Routing                                               | 9 |
| Document Searching:                                   |   |
| Public views are available for searching              |   |
| Export Grid                                           |   |
| Create your own query                                 |   |
|                                                       |   |

### **User Documentation for Content Apps**

### Logging On:

- 1. Navigate to <u>https://perceptive.gatech.edu/contentapps</u> using any browser.
- 2. Ensure that you are logged into the GT VPN.

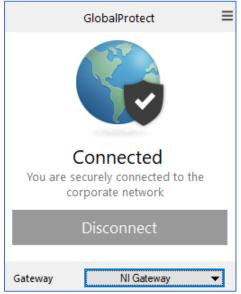

3. This will launch the GT Login Page. Login using your GT Credentials.

| G           | Georgia Te       | ech.    |
|-------------|------------------|---------|
| Enter your  | GT Account and P | assword |
| GT Account: |                  |         |
| Password:   |                  |         |
| LOGIN       |                  |         |

 You will be taken to the Home Page, shown below: Use Workflow to see documents in your queues needing action. Use Documents to search for any documents.

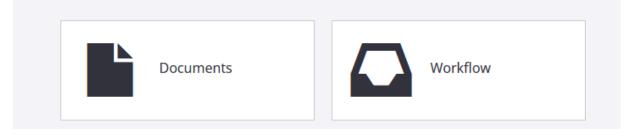

## Workflow

#### Viewing

Click on Workflow to see documents in the Workflow Queues that you have access to in the application. It will display the same columns shown in the application.

| • Workflow > 764 - Business    | s So | ervices         |          |           |              |             |                |                |             |         | (•    |
|--------------------------------|------|-----------------|----------|-----------|--------------|-------------|----------------|----------------|-------------|---------|-------|
| =                              |      |                 |          |           |              |             |                |                |             |         |       |
| 750 - Budget Office            |      | + × *           | ,        | * I       |              |             |                |                | Ŧ           | B i     | -     |
| 759 - Enterprise Resource Plan |      | <b>T</b> ^ /    | *        | 1 •       |              |             |                |                | F           |         |       |
| 764 - Business Services        |      | Search in 764 - | Business | Services: |              |             |                |                |             |         | Searc |
| 765 - Grants & Contracts       |      |                 |          |           |              |             |                |                |             |         |       |
| 766 - Controller               |      | Prior           | Stat     | Drawer    | Campus Refer | Invoice Num | Voucher Number | Invoice Amount | Vendor Name | Туре    |       |
| 🖸 767 - Bursar                 |      |                 | Idle     | Invoices  |              | 922007      | 20220812       |                | ABACUS      | AP Docs |       |
| 769 - Fin Svcs                 |      |                 |          |           |              |             |                |                |             |         |       |
| 775 - Admin Services (ASC)     |      |                 | Idle     | Invoices  |              | 920820      | 20220805       |                | ABACUS      | AP Docs |       |
| 🖸 780 - Int Audit              |      |                 | Idle     | Invoices  |              | 919364      | 20220729       | 1,455.56       | ABACUS      | AP Docs |       |

Click on the first item to open the invoice and determine next steps.

### For Screen Viewing Settings:

Buttons in the upper right-hand side of the screen can be chosen to change your views.

|                     | 11               | <u> </u>                                                      |            | <u>U</u>                                            |                                                                        | 1 |
|---------------------|------------------|---------------------------------------------------------------|------------|-----------------------------------------------------|------------------------------------------------------------------------|---|
| H > Workflow        | > 764 - Business | Services \ 321Z68D_2M4ZS                                      | DLYF00000G |                                                     |                                                                        |   |
| ← ∦ ⊻▼              | + <b>• ±</b> (•  | 🖶 🖨 🛱 🐫 D                                                     | □. ▼       |                                                     |                                                                        |   |
| 21266D 2/M425DLYF00 |                  | ACUS                                                          | REMITTANC  | E ADVICE 922007<br>PAGE #: 1                        | DOCUMENT PROPERT<br>NAME<br>321Z68D_2M4ZSDLYF000<br>DRAWER<br>Invoices |   |
|                     |                  | ABACUS CORPORATION<br>PO BOX 6312<br>HERMITAGE, PA 16148-0923 |            | INVOICE AMOUNT 1,435.98 **<br>CUSTOMER NUMBER 50138 | CAMPUS REFERENCE<br>5196575                                            |   |

To Show or Hide Thumbnails in your view.

6

To Show or Hide Forms in your view.

To Show or Hide Document Properties in your view.

Bottom Toolbar To Adjust Views: you can use to go through the pages or alter the document view.

| <ul> <li>√3 ▶ 55% +</li> </ul> | · X I 🛏 🖻 🗞 🖉 🛨 💼 |
|--------------------------------|-------------------|
|--------------------------------|-------------------|

Make the document bigger using the slider bar to choose your Zoom Level.

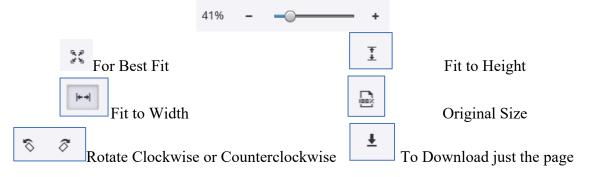

#### Approving and Routing Invoices

Click on a workflow item to open the image.

|                    | 1 0                                                                                                    |                             |
|--------------------|----------------------------------------------------------------------------------------------------|-----------------------------|
| H > Workflow       | > 764 - Business Services \ 321Z68D_2M4ZSDLYF00000G                                                                      |                             |
| ← H ⊠▼             | +- ± ↦ ♣ ✿ ¤ ֎ ▷- ▷-                                                                                                    |                             |
|                    | REMITTANCE ADVICE 1022007                                                                                                | DOCUMENT PROPERTIES         |
| 21268D_2M4ZSDLYF00 | REMIT ABACUS CORPORATION INVOICE AMOUNT 1,435.98 **<br>TO: PO BOX 6312<br>HERMITAGE, PA 16148-0923 CUSTOMER NUMBER 50138 | CAMPUS REFERENCE<br>5196575 |

Open the sticky note, by clicking on the sticky note and selecting the Edit Pencil.

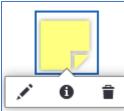

This will show you the comment and allow you to enter your own comment to communicate with AP regarding the new Purchase Order number or other notes to approve the invoice.

After entering your comment, press the plus button to save your comment to the sticky note. Then Close the Window or click on the document.

| Sticky Note                                                                                                    | ×                          |
|----------------------------------------------------------------------------------------------------|----------------------------|
|                                                                                                    | 8/16/2022                  |
| This PO has insufficient funds to process this invoice for payment. Please<br>change order to (explain what needs to be changed i.e. add funds to serv<br>provide a new PO for AP to process for payment. Once change order is co<br>new PO provided, please route back via Web Now as "AP Approved to Pay<br>complete for AP to process. | vice line or<br>omplete or |
|                                                                                                    |                            |
|                                                                                                    |                            |
| Please use Purchase Order PO-12345 to pay the new invoices.                                                                                                    |                            |
|                                                                                                    | +                          |
|                                                                                                    |                            |

Top toolbar has several options to Route, Print or Email a Link to your colleague.

Back Button to return to your Workflow or prior screen:

Save button:

Annotation: IF there is no sticky note, you can create your own.

|                   | ANNOTATION TYPE X                                |
|-------------------|--------------------------------------------------|
| ⊠_ <b>- + - ±</b> | Arrow<br>Check<br>Highlight<br>Line<br>Oval      |
| Create Annotation | Pen<br>Picture Stamp<br>Rectangle<br>Sticky Note |
| Hide Annotations  | Text NUS C=CF URL R=REV URL                      |

Click on the Annotation Button and Click Create annotation and then place it somewhere on the document and choose your annotation type: Sticky Note and then click Add. Enter your note and click the plus sign.

Enter your note and click the plus sign.

| Sticky Note                                       | × |
|---------------------------------------------------|---|
|                                                   |   |
| This has already been paid. Duplicate<br>invoices |   |
|                                                   | + |

It will keep your recently used annotations ready for you next time!

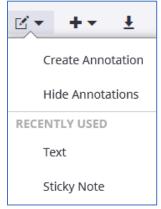

| 4 |  |
|---|--|
| H |  |

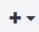

Add supporting documentation by adding pages Click on Add after Page or Add before Page

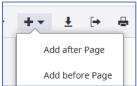

Choose File and Click Done. Browse or Drag/Drop Files and click done when file selected:

| Source                   | ×    | Select Files                        | Select Files                        |
|--------------------------|------|-------------------------------------|-------------------------------------|
| Select a capture source: |      | Browse or drag and drop files here. | Browse or drag and drop files here. |
| File                     |      |                                     |                                     |
| Scanner                  |      | 0 files selected.                   | 1 files selected.                   |
| Cancel                   | Done | Cancel Done                         | Cancel Done                         |

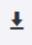

Download Document (Tiff pages)

Click and it will automatically download a zip file containing separate tiff files.

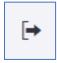

Export to PDF to Save or Email the actual document(s)

Click and it will automatically download a zip file containing one pdf.

Use this option to Email the actual document(s) to the user who may not have access to Perceptive Content Apps.

÷

#### Print - Click to print out the document.

| Printing Preferences                                            | ×         |
|-----------------------------------------------------------------|-----------|
| Convert to PDF                                                  |           |
| <ul><li>Enable annotations</li><li>Include cover page</li></ul> |           |
| Page size: Letter 	►                                            |           |
| Image width (in pixels): width Image height (in pixels): height |           |
|                                                                 | Cancel OK |

If you want to see the cover page and annotations, keep the checkboxes checked.

| name : 321Z685_2M4CCEV0M00000G                                                                                                    |                                                             |
|----------------------------------------------------------------------------------------------------|-------------------------------------------------------------|
| drawer : Invoices                                                                                                    |                                                             |
| drawerId : 301YV6X_0427VQ660000JGS                                                                                                    |                                                             |
| field1 : 5196575                                                                                                    |                                                             |
| field2 : 920820                                                                                                    |                                                             |
| field3 : 20220805                                                                                                    |                                                             |
| field4 : 1,435.98                                                                                                    |                                                             |
| field5 : ABACUS                                                                                                    |                                                             |
| documentType : AP Docs                                                                                                    |                                                             |
| documentTypeId : 2000000003_00000T2LSWD2                                                                                                    |                                                             |
| Comments                                                                                                    |                                                             |
| File: 1 Page: 1 Note:1                                                                                                    |                                                             |
| This PO has insufficient funds to process this invoice for p<br>change order to (explain what needs to be changed i.e. ad<br>provide a new PO for AP to process for payment. Once ch<br>PO provided, please route back via Web Now as "AP Appro<br>for AP to process. | d funds to service line or<br>ange order is complete or new |
| Created By: apatel846                                                                                                    | Created On: 8/22/2022                                       |

IF you just want the document uncheck cover page. NOTE: Sticky Note Annotations will ONLY display in the printed version if you choose the cover page.

Email a Link to the Document:

When looking at an image, click on the email button on the toolbar.

The first time you use, you may receive this pop up.

Click on the application you want and select the Always use this application if you want to keep your settings.

| Choose an application to open the mailto link.                                                                                                    |        |  |  |  |  |  |
|----------------------------------------------------------------------------------------------------|--------|--|--|--|--|--|
| Outlook                                                                                                    | ^      |  |  |  |  |  |
| outlook.office.com<br>https://outlook.office.com<br>Gmail<br>https://mail.google.com<br>Yahoo! Mail<br>Always use this application to open mailto links | ~      |  |  |  |  |  |
| <u>O</u> pen Link                                                                                                    | Cancel |  |  |  |  |  |

Your email client will appear with a new message started. The message will contain a URL to your image. Enter the recipient in the To: field and a message to your user. Send your email!

NOTE: Only other Perceptive Content users will be able to open the link.

| $\triangleright$ | То                      | Keith, Jo:                                                                                 |
|------------------|-------------------------|--------------------------------------------------------------------------------------------|
| Send             | Cc                      |                                                                                            |
|                  | Всс                     |                                                                                            |
|                  | Subject                 | Perceptive Content Workflow Item                                                           |
|                  |                         |                                                                                            |
|                  |                         |                                                                                            |
| Below are        | e links to th           | ne workflow items:                                                                         |
| https://p        | erceptive. <sub>£</sub> | gatech.edu/contentapps/#workflow/view/1095441712_531250003640/item/321Z685_2M4CCEV0M00000L |
| Regards,         |                         |                                                                                            |

**Please note:** You may need to set up your default email application to be the one you use if a user does not receive your link. Click in the search bar at the bottom of your screen and type in Default apps. Click on Open-to-open Default apps. Click on Email App – Choose Outlook (if this is what you use). Then Close your Settings.

Workflow History Click on View to s

Click on View to see history of the document's travels.

Routing

Click on the 'Route Forward' icon

after you have added comments.

You will notice you have three choices. Below is an explanation of what items should be routed to each of these queues.

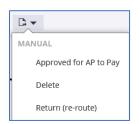

#### Approved for AP to Pay

Route invoices to the 'Pay' queue that are electronically approved for payment. These invoices will go to the AP Pay Desk to invoice and remit payment to the vendor.

#### **Delete**

Route invoices to the 'Delete' queue that have already been paid via PCard or submitted to AP on a check request or stamped paper invoice.

These invoices will be deleted from the Image/WebNow database.

Note:

a. It is assumed you have a copy of the invoice if paid by PCard

b. A check request or paper invoice submitted to AP will be scanned on the back end

#### Return (re-route)

Route invoices to the 'Return (re-route) queue that were scanned to your queue but are not yours. These invoices upon their return to AP will be re-routed to the rightful owner.

## **Document Searching:**

 1.
 To get to Documents, click on the HOME Button

 2.
 Select Documents

 Documents
 Workflow

#### Public views are available for searching.

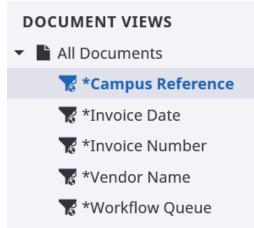

#### Click on Campus Reference View and then Click on the Campus Reference Box

| Campus Reference = × | ]                  |            |   |
|----------------------|--------------------|------------|---|
| Update Constraint    |                    |            |   |
| Normal Constraint    | ▼ Campus Reference | ▼ equal to | • |
| Update Cancel        |                    |            |   |

In the operator list, select an operator – such as 'starts with or 'is equal to' – that will compare the value in the field you selected above to the target value you will select.

In the value box, select or type a value to be compared to the value in the property field, such as 512304 for the PO # or Dell for the Vendor Name.

Click the Search button.

In the search grid, click the document to open it in viewer.

| Campus Reference | starts with "526171" × |                  |                                           |              | Search      |
|------------------|------------------------|------------------|-------------------------------------------|--------------|-------------|
| Notes            | Workflow Status        | Campus Reference | Invoice Number                            | Invoice Date | Invoice Amo |
|                  | Idle                   | 5261715          | þ                                         | 20220811     |             |
|                  | Idle                   | 5261713          | le la la la la la la la la la la la la la | 20220811     |             |
|                  | Idle                   | 5261716          | 86                                        | 20220811     | 4           |

|                                                                          |       |               |                                                              | -                  |                |                                        |                |
|--------------------------------------------------------------------------|-------|---------------|--------------------------------------------------------------|--------------------|----------------|----------------------------------------|----------------|
|                                                                          |       | Notes         |                                                              | Workflow St        | atus           |                                        |                |
| Export Grid                                                              | Cliak | to export the | arid to an avail f                                           | ile. It immediatel | v dovvnloode f |                                        |                |
| export Grid (<br>← → c ŵ                                                 | _     | ÷             | gilla to all excel I<br>du/contentapps/#documents/view/321Z6 |                    | y downloads i  | 01 you:                                | ☆ ♡ 🛃          |
| <b>Gr</b> > Documents                                                    |       |               |                                                              | -                  | R.             | export(1).csv<br>a. Completed — 148 KB | Display ti     |
| × 1379 Selected                                                          | ± ∣   | + + • •       | <b>≙ -  ► ≤</b>                                              |                    | ×              | Completed — 146 kb                     |                |
| DOCUMENT VIEWS <ul> <li>All Documents</li> <li>*Campus Refere</li> </ul> | nce   | + × × ×       | ↑ ↓<br>rompt: Vendor Name>> ×                                |                    | نک             | all downloads                          | <b>7</b> 🗄     |
| To *Drawer                                                               |       | ☑ Notes       | Workflow Status                                              | Campus Reference   | Invoice Number | Invoice Date                           | Invoice Amount |
| To *Invoice Numbe                                                        | r     |               |                                                              | 2000001680         | 6032071        | 00098006                               | 27.61          |
| 😿 *Vendor Name                                                           |       |               |                                                              | 2000001680         | 6032073        | 00097997                               | 16.75          |
| 😿 *Voucher Numb<br>😿 *Workflow Oueu                                      |       |               |                                                              | 2000001792         | 5610446        | 00101278                               | 537.32         |

Create your own query and save a private filter for continued use. Click on All Documents

Check on An Documents

In the Search tab, click the Add button.

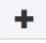

In the Add Constraint dialog box, in the Constrain By list, click the kind of constraint that will set up the lists you need in the Field, and Operator boxes.

| Add Constraint |
|----------------|
|----------------|

| Normal Constraint               | • | Name           | • | starts with |
|---------------------------------|---|----------------|---|-------------|
| Add Cancel                      |   | Last viewed    | ^ |             |
|                                 |   | Last viewed by |   |             |
| <b>i</b> Enter Search Criteria. |   | Modified       |   |             |
|                                 | _ | Modified by    | - |             |
|                                 |   | Name           |   |             |

In **Field** list, click the document field in which the value will be tested by the operator and value you select below.

In **Operator** list, click the operator you want to perform the comparison – such as 'starts with' or 'is greater than'.

In Value box, enter or select the target value.

#### Click Search

Repeat steps for any additional condition rows.

**Note:** Each new row begins with **AND** by default. To change **AND** to **OR**, click **AND**. Click the Go button.